## **WICHTIGES HINWEISBLATT**

**Für Länder mit fiskaler Verordnung zur Anwendung von Registrierkassen.**

#### **A. Eingabe des erforderlichen deutschen Ländercodes 49. Bitte kontaktieren Sie hierfür Ihren SHARP-Vertragshändler.**

#### **B. SD Karte:**

Es ist notwendig eine SD Karte in den SD Kartenschlitz einzuschieben, diese zu formatieren und ein Verzeichnis anzulegen, um die elektronischen Journaldaten zu finanzbehördlichen Zwecken auf der SD Karte zu sichern. Folgen Sie dazu bitte der untenstehenden Anleitung.

### **HINWEIS:**

Die verwendbaren SD-Kartentypen finden Sie in dem Bereich "Kassensysteme" unter www.sharp.de.

1. Eine neue SD Karte in den SD Kartenschlitz einschieben

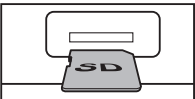

- 2. Im REG Modus die [**MODE**] Taste drücken und durch Drücken der [ $\bigtriangledown$ ] Taste zu dem Punkt 8. SD-KARTENMODUS gehen und die [**TL/NS**] Taste drücken
- 3. Durch Drücken der [ $\bigtriangledown$ ] Taste zu dem Punkt 4 FORMATIEREN gehen, die [**TL/NS**] Taste drücken und 1.OK durch nochmaliges Drücken der [**TL/NS**] Taste bestätigen und solange warten bis die folgende Anzeige erscheint

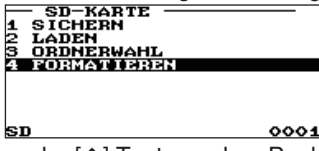

4. Durch Drücken der [ $\uparrow$ ] Taste zu dem Punkt 3 ORDNERWAHL gehen, die [**TL/NS**] Taste 2mal drücken<br> **ENDRERWAHL GERMAN DE SURBER DRUCKER**<br>
ENDRER MAHLEN

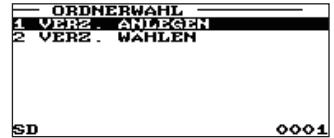

5. Einen Namen mit maximal 8 Ziffern durch Verwendung der Buchstaben auf der Zehnertastatur (ER-A411) oder Text-Programmierfolie (ER-A421) z.B. hier "20170601" eingeben

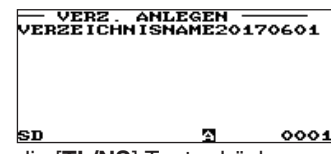

Wenn fertig, die [**TL/NS**] Taste drücken

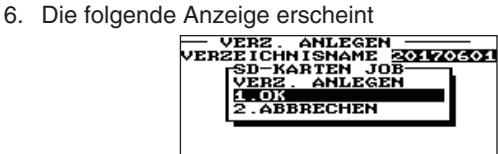

Die [**TL/NS**] Taste drücken, um den Namen zu bestätigen und das Verzeichnis anzulegen

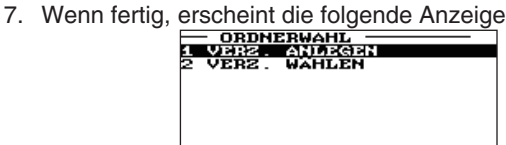

 $0001$ Die [**CANCEL**] Taste 2mal drücken, um wieder in den REG MODUS zu gehen

**Es steht optional eine kostenpflichtige ERA Konvertierungssoftware zur Verfügung.**

**Mit deren Hilfe können die auf der SD Karte abgespeicherten Daten in ein von den Deutschen Finanzbehörden gewünschtes "IDEA-kompatibles" Format umgewandelt werden.** 

**Weitere Informationen finden Sie in dem Bereich "Kassensysteme" unter www.sharp.de.**

### **BITTE BEACHTEN:**

- (1) Die SD Karte in dem SD Kartenschlitz belassen und nach Nutzung eines Jahres einen neuen Ordnernamen, wie unter dem obigen Schritt 5 beschrieben anlegen.
- (2) Dazu die obigen Schritte 2, 4, 5, 6 und 7 durchführen und unter Schritt 5 einen neuen Ordnernamen mit wiederum maximal 8 Ziffern z.B. "20180601" eingeben. Diese Schritte wiederum nach einem weiteren Jahr erneut durchführen.
- (3) Erscheint in der Anzeige der Hinweis "**E-JOURNAL VOLL**", eine SD Karte in den SD Kartenschlitz wie unter dem obigen Schritt 1. gezeigt einschieben und danach die beschriebenen Schritte 2. bis 7. durchführen. Als nächstes die [**MODE**] Taste drücken und durch Drücken der [↓] Taste zu dem Punkt 8. SD-KARTENMODUS gehen und die [**TL/NS**] Taste drücken.

Die [**TL/NS**] Taste nochmals drücken. Abschließend die [] Taste drücken, um zu "**2 SICHERN F. ONL.**" zu gehen.

Nun **3mal** hintereinander die [**TL/NS**] Taste drücken. Nach Sicherung des elektronischen Journals **3mal** hintereinander die [**CANCEL**] Taste drücken, um wieder in den REG Modus zu schalten.

# **VIKTIG INFORMASJON**

**For land med fiskal lovgivning for bruk av kassasystemer.**

### **A. For Norske brukere, vennligst kontakt din lokale forhandler for klargjøring.**

### **B. SD KORT:**

Er det påkrevet å sette inn et SD-kort i SD-kort porten. Dette må formatteres og det må opprettes en folder før maskinen tas i bruk for å skrive den elektroniske journalen til SD-kort for fiskal lagring. Vennligst følg instruksjonene under.

### Bruk et SD-kort av typen: **SANDISK SDHC 4GB – 32GB!**

1. Sett inn et nytt SD-kort i SD-kort porten

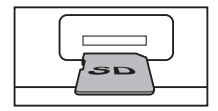

- 2. Stå I REG posisjon og trykk [**MODE**] tasten. Bruk [ $\downarrow$ ] tasten og gå til 8. SD KORT POS. Trykk [**TL/NS**]
- 3. Bruk [] tasten og gå til 4. FORMATERE, trykk [**TL/NS**] og bekreft 1. OK ved å trykke [**TL/NS**]. Vent til displayet viser

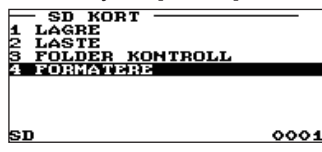

4. Trykk [ $\uparrow$ ] for å gå til FOLDER KONTROLL Trykk [**TL/NS**] to ganger

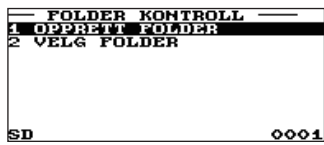

5. Skriv inn navn (maks 8 karakterer) ved å bruke det numeriske tastaturet (ER-A411) eller tekstprogrammeringsark (ER-A421)

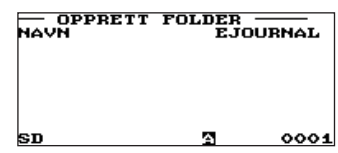

Når ferdig, trykk [**TL/NS**]

6. Displayet viser

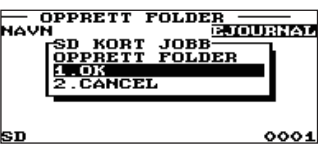

Trykk [**TL/NS**] for å bekrefte og opprette navnet

7. Når folderen er opprettet viser displayet

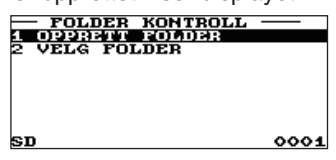

Trykk [**CANCEL**] to ganger for å komme til REG posisjon

### **VIKTIG:**

- (1) La SD-kortet bli stående i SD-kortporten. Etter 1 års bruk må det opprettes en ny folder, som beskrevet under punkt 5.
- (2) Følg punktene 2, 4, 5, 6 og 7 igjen og angi et nytt foldernavn under punkt 5 med maks. 8 karakterer (for eks. "EJOUR").

Gjenta disse punktene igjen hver gang et nytt år har gått.

(3) Hvis "EJ FULL" vises i displayet, vennligst sett et SD kort i SD-kortporten som beskrevet i punkt 1 over og følg instruksjonene fra punkt 2. til 7. Trykk så [**MODE**] tasten, gå til punkt 8 ved å trykke []

tasten (SD-KORT) og trykk [**TL/NS**] tasten. Trykk [**TL/NS**] tasten igjen.

Gå til "2 SAVE FOR ONLINE" ved å trykke [ $\downarrow$ ] tasten og trykk 3 ganger på [**TL/NS**] tasten.

Trykk [**CANCEL**] 3 ganger for å komme til REG posisjon.

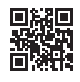